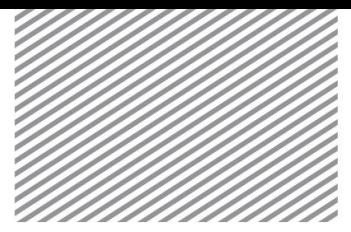

# 三维边坡稳定分析

#### 1.1 学习目的 第 1 部分

学习目的及概要

边坡稳定分析可以利用数值分析方法模拟接近实际的破坏形状,并能够更好地反映真实 现场条件。但是,只是进行边坡某一断面的二维分析,对三维边坡属性的分析上具有局限 性。二维分析和三维分析的最大差别在于是否能够反映滑动面形状、地层材料分布、、滑动 面的强度等对边坡稳定性有影响的因素。因为在二维分析上几乎可以忽略的单元,在三维分 析上反映后分析,所以可以得到更现实的分析结果。即,通过三维边坡稳定分析可考虑边坡 滑动面范围,掌握活动集中的位置,并可以以此为中心建立施工计划等。

▶模型示意图

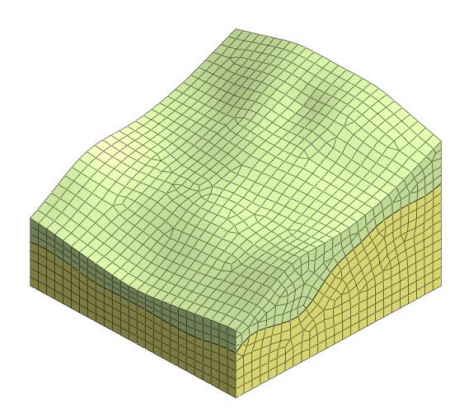

通过本例题,可以学习如下主要功能及分析方法:

- 利用栅格面功能生成地表面、地层面
- 划分网格
- 边坡稳定分析
- 分析结果–安全系数及最大剪应变
- 分析结果–使用剪切面功能检查某一指定断面的结果

本模型是由风化土和基岩组成的三维模型。通过分析旱季和雨季下的边坡稳定性,识别 可能出现破坏的部分,消除隐患。

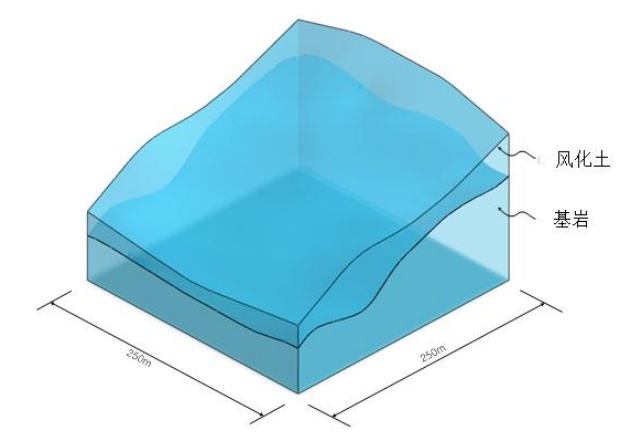

▶剖面图

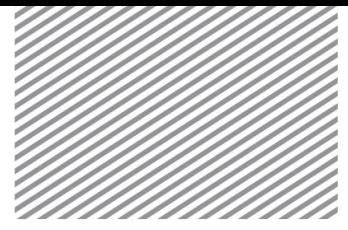

第 2 部分

分析设置

▶分析设置

[打开附件中的开始模型(08\_3DSlope\_start)]

### \* : 分析>分析工况>设置 (Analysis > Analysis Case > Setting)

- 设置模型类型、重力方向、初始参数及分析用的单位制。单位制可以在建模过程及 确认分析结果时修改,根据设置的单位制将自动换算参数。
- 本例题是把 Z 轴作为三维模型的重力方向,单位制使用 SI 单位制(kN,m) 。

分析设置 项目名称 用户名 说明 模型类型 重力方向  $Q$  3D  $\bigcirc$  Y  $\bigcirc$  2D  $\odot$  Z ◎轴对称 单位制  $\bullet$  sec  $|kN|$  $\overline{\phantom{a}}$  $\mathsf{m}$ 初始参数 重力加速度(g) 9.80665 m/sec<sup>^2</sup> 9.80665 kN/m<sup>^3</sup> 水的容重  $0$   $\Box$ 初始温度 平面应变厚度  $1 \text{ m}$ | 确定 | 取消

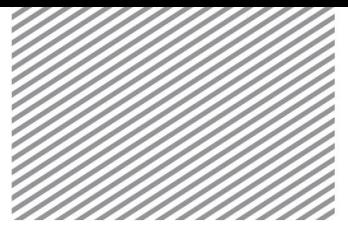

# 第 3 部分

#### 3.1 定义岩土及结构材料

定义材料及属性

定义岩土材料模型为 Mohr-Coulomb 模型,各地层使用的材料如下表。

[单位 : kN, m]

▶ 表. 岩土材料

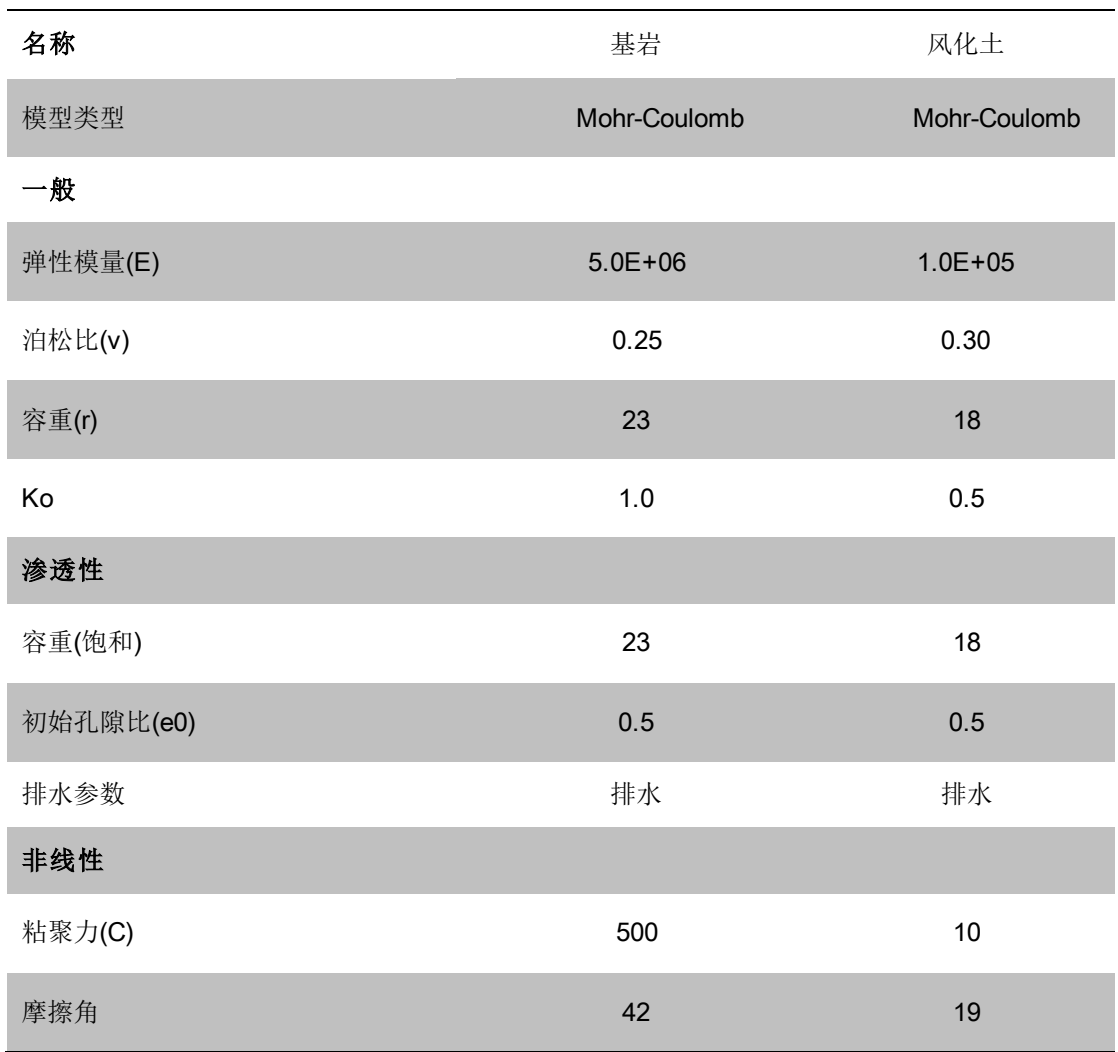

▶定义岩土材料-一般

▶▶定义岩土材料-渗 透性

▶▶▶定义岩土材料-非

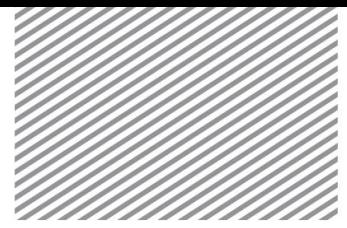

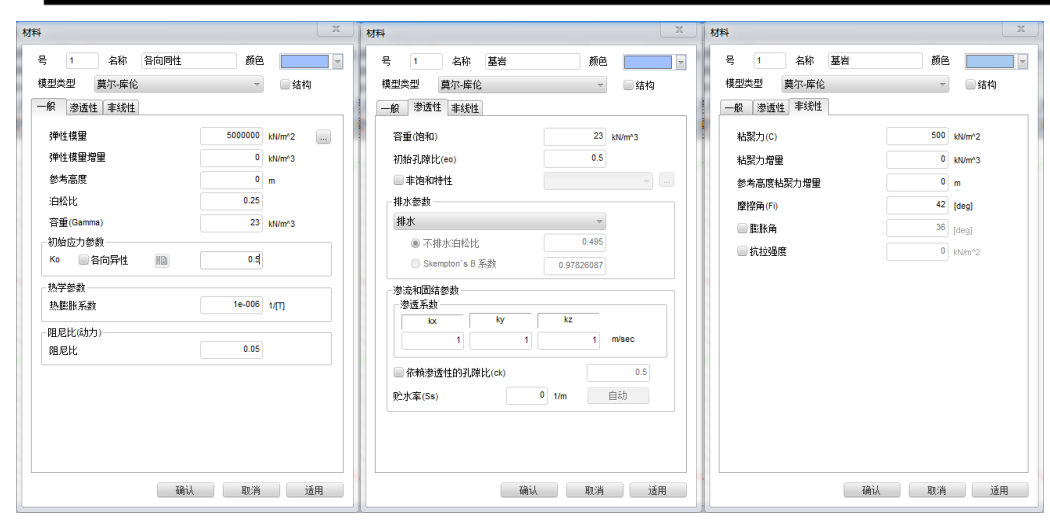

### 3.2 定义属性

属性体现网格的物理属性。在划分网格时,将属性分配给网格组。

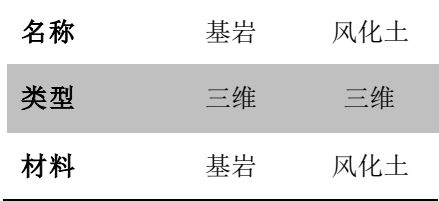

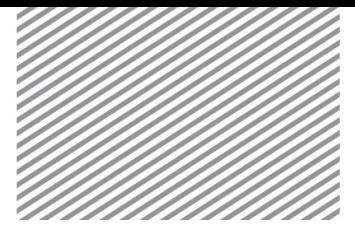

#### 本例题的主要目的是掌握使用栅格面生成三维地层面,边坡稳定分析(SRM)及分析结果 上。您可以从已经输入岩土属性的开始文件开始学习例题。 第 4 部分

#### 建模

4.1 几何建模

### \* : 几何>曲面与实体>生成面 (Geometry > Surface & Solid > Make Face)

根据包含地层和地形信息的坐标数据中生成曲面。为了使用地层面分割实体,需生成略 大于实体的面。

- 在栅格面表单上,M(X 方向栅格数量)、N(Y 方向栅格数量)分别输入'50', '50'。
- 起始点 X、 Y 分别输入 '-10', '-10' 。
- LX、LY 分别输入 '270'、'270' 。
- 点击高度后,选择载入地形信息的 3d\_slope\_terrain.txt 文件。
- 点击[确认]键后,点击[适用]键。
- 用同样的方法引入地形信息的 3d\_slope\_strata.txt 文件来形成地层面。

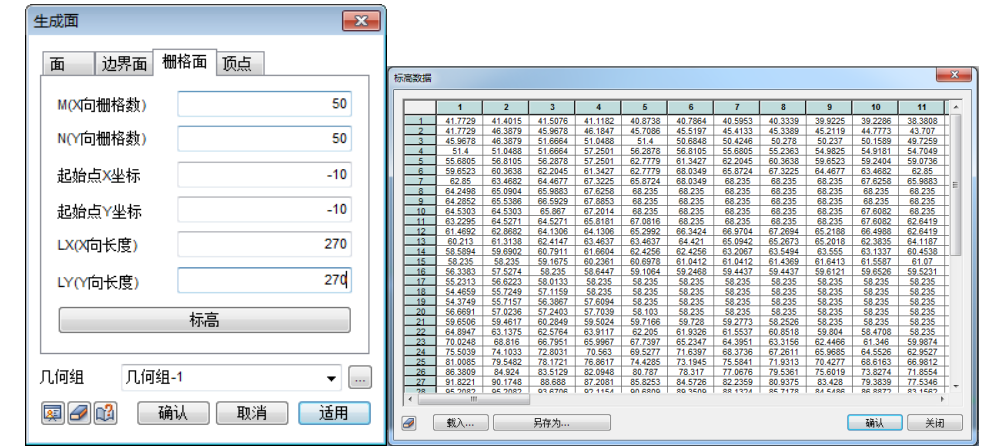

### \* : 几何>曲面与实体>箱型 (Geometry > Surface & Solid > Box)

生成用于代表地基的箱型实体。

- 角坐标输入 0, 0, 0。
- 长度、宽度、高度分别输入 '250'、'250、'250'。
- 几何组输入'地基'后,点击 [确认]键。

▶生成面

#### ▶▶栅格面信息

### \* : 几何>分割>实体 (Geometry > Divide > Solid)

用栅格面生成的地表面和地层面分割地基实体。

- 目标实体指定为'地基'实体。
- 选择辅助面后,选择过滤器修改为 '面(A)' 。
- 辅助面选择在上一步骤中生成的地表面和地层面。
- 几何组选择'地基'。
- 点击[确认] 键。
- 按 delete 键删除最上部无用的实体。

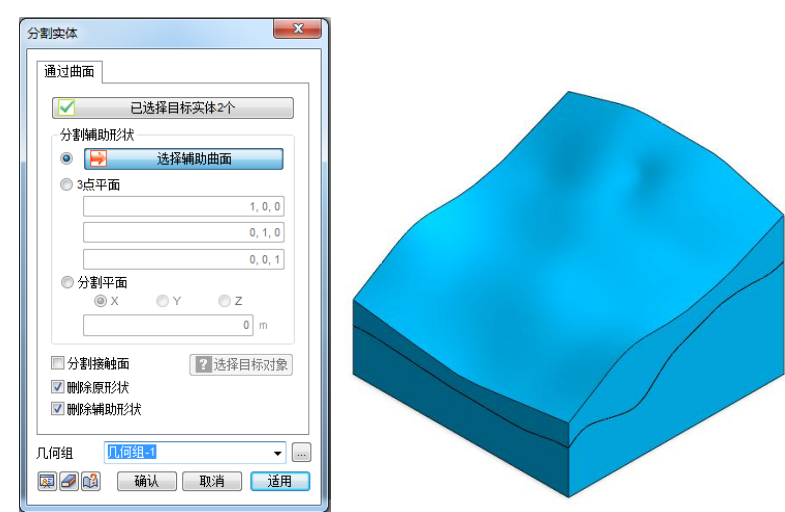

#### Tip

分割实体的辅助面必须等于或大于实体面积。满足不了这种情况时,实体可能会变成 壳(Shell)或形状组合(Compound)。

#### 4.2 生成网格

### ★ <sup>+■ |</sup>:网格>生成>三维 (Mesh> Generate> 3D)

- 在自动-实体表单上,目标选择上部实体。
- 尺寸输入 '10'。
- 生成网格方式指定为 '混合网格生成器'。
- 勾选'配选相邻面'。
- 属性指定为 '2:风化土',网格组名称输入 '风化土'。
- 点击>>键,在高级选项上,勾选生成高阶单元后,点击[确认]键。

▶分割实体

▶▶分割的实体

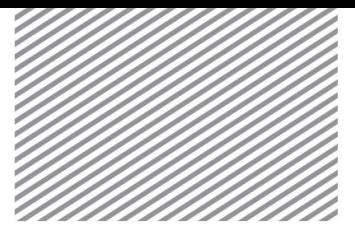

- 点击[适用]键,生成风化土网格。
- 用同样的方法生成对 '基岩'的网格。

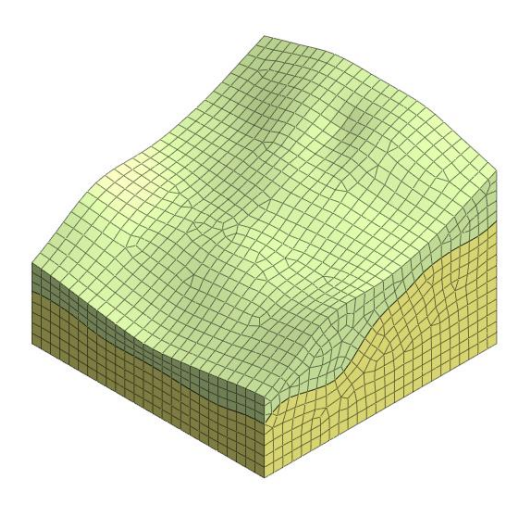

## $Tip$

网格作为把几何形状传递到有限元分析求解器上的手段,分析结果的准确度主要在于 网格的品质。一般尺寸越小、越接近正多边形/正多面体的网格形状越能得到好的结 果,矩形/六面体单元比三角形/四面体单元更好。但是,对于复杂的几何模型,如果 划分网格时无法生成质量较好的矩形单元,使用三角形单元比使用质量不好的矩形单 元更好。

GTS NX 提供"混合网格生成器(以六面体为主)",以此生成最优的网格质量。在二 维和三维边坡稳定分析时,使用强度折减法(SRM)。

使用低阶单元时, 计算的安全系数会相对偏大。这是因为与高阶单元相比,低阶单元 的刚性偏大。基于上述原因,在进行基于强度折减法的边坡稳定分析时,使用高阶单 元可以得到更合理的结果。使用低阶单元则根据模型可能得到有些不恰当的结果。

因此,在进行基于强度折减法的边坡稳定分析时,建议采用高阶单元。

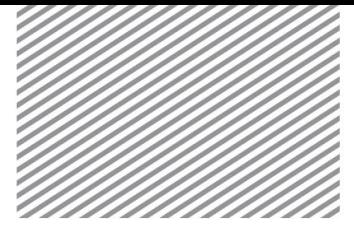

5.1. 设置荷载条件 第 5 部分

分析设置

### \* : 静力/边坡分析>荷载>自重 (Static/Slope Analysis > Load > Self Weight) 定义自重。重力是由岩土、结构的容重乘以默认设置的重力加速度后自动计算。输入某

方向的比例系数置即可。程序默认设置重力方向为 Z 方向, 比例系数为-1。

- '名称'输入'自重-1',荷载组输入'自重'。
- 输入重力加速度方向 Gz 上比例系数' -1'。
- 点击[确认] 键。

#### 5.2 设置边界条件

## \* : 静力/边坡分析>边界条件>约束(Static/Slope Analysis > Boundary > Constraint)

基于整体坐标系,定义边界条件。其中,自动约束边界功能是根据整体坐标系方向对模 型左/右/下端部自动设置位移约束。

- 在自动表单上,输入名称和边界条件组名称。
- 点击[确认]键。

### \* : 静力/边坡分析>边界条件>水位 (Static/Slope Analysis > Water Level)

模拟地表面饱和的状态。在 GTS NX 上, 对三维空间上的水位也可以使用空间函数设 置。

- 在工作目录树>几何形状上,点击鼠标右键,点击[显示]。
- 在面表单上,目标面选择相应地表面的面。
- 间距输入 '5' 。
- 名称输入 '水位'后,点击[确认]键。

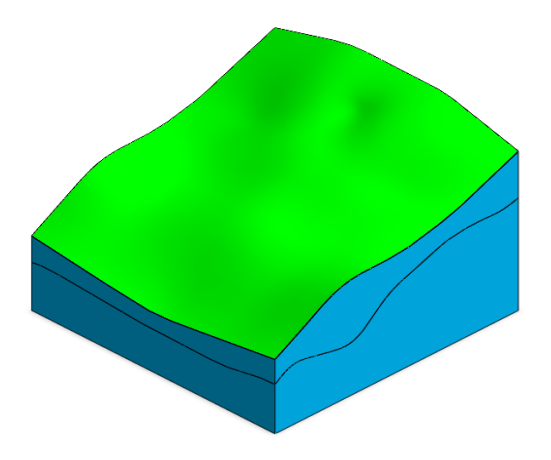

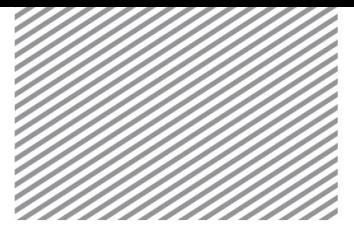

5.3 设置分析工况

### \* : 分析>分析工况>新建 (Analysis > Analysis Case > General)

设置分析方法和输出的模型数据。可以用高级选项控制分析及输出结果类型。

- 名称输入'旱季'。
- 分析类型选择 '边坡稳定分析(SRM)'。
- 在分析控制选项>边坡稳定(SRM) 表单上,在'高级非线性参数'中,勾选 '弧长法(arclength)' 。
- 把所有网格和约束条件、荷载条件移动到激活数据栏上。
- 在控制结果选项上,输出类型勾选'应变'。
- 点击[适用]键。
- 用同样的方法也生成雨季的分析工况。
- 雨季时,在控制分析选项>一般表单上,勾选定义水位,水位值选择 '1', 函数选择 '水位' 。

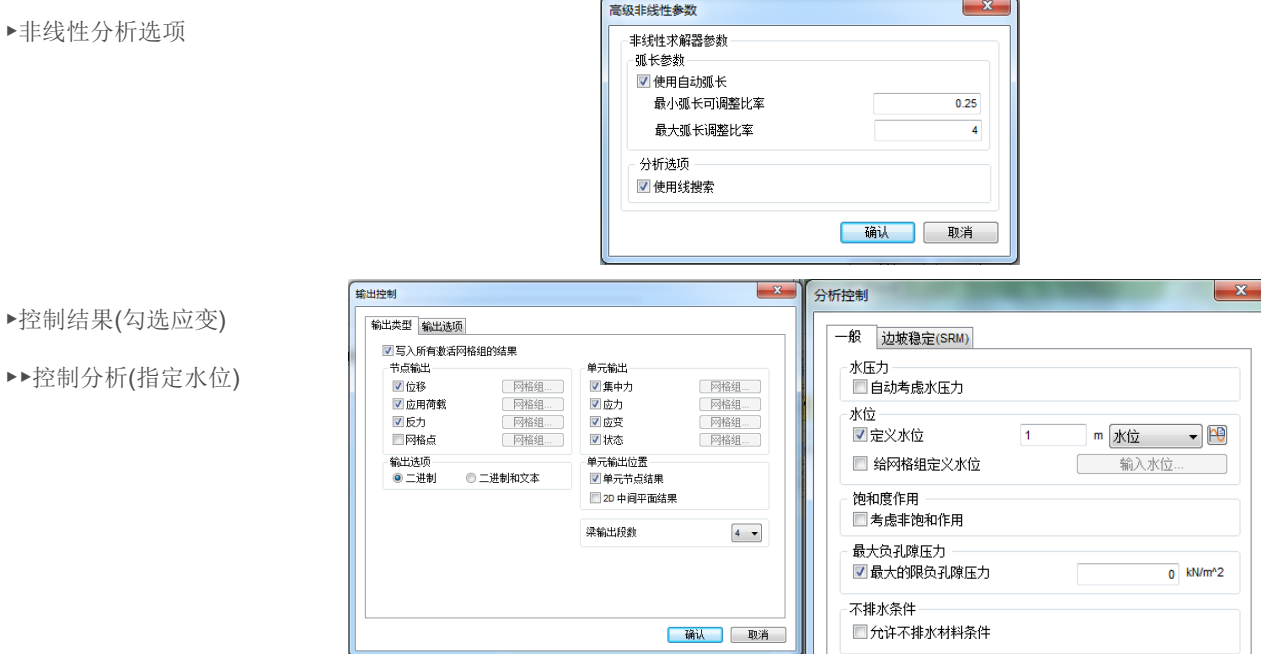

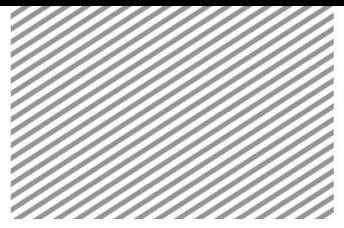

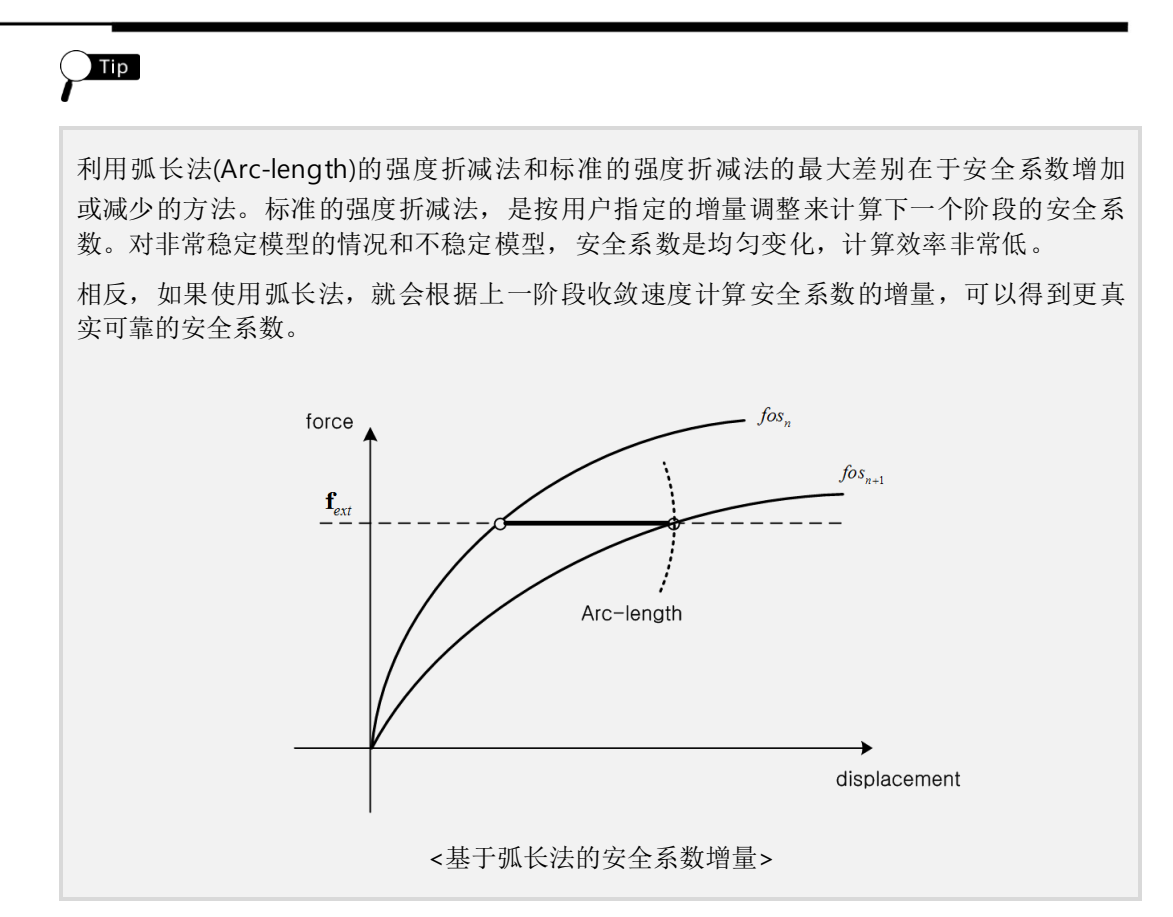

5.5 运行分析

### \* : 分析>分析>运行 (Analysis > Analysis Case > Perform)

• 运行分析。

Tip

分析过程中可以实时查看计算过程。在[信息输出窗口]可以查看结果是否收敛、警告和报错等信 息。

在分析开始前模型将自动保存。模型相关信息将以\*.OUT 文件形式保存在模型所在位置文件夹。 分析时输出结果可以在分析>分析工况>添加>输出控制中设置。如果勾选二进制/文本设置输出选 项的情况下,分析后节点及单元结果将一起输出到\*.OUT 文件上。

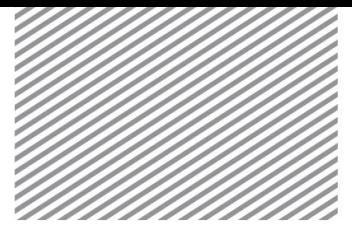

第 6 部分

结果

分析后,在结果目录树上可以查看变形、应力等结果。所有结果可以按云图、表格、图 形等提供。在本例题中,需要查看的主要结果项目如下。

- 安全系数/破坏形状
- 通过'剪切面(Clipping plane)'评估结果。
- 6.1 安全系数/破坏形状

在运行强度折减法(SRM)后,在结果目录树上就能立即确认边坡的最小安全系数。 可以选择岩土的最大剪切应变(Max. Shear Strains)确认破坏形状。

• 在工作目录树>结果>旱季>边坡稳定分析中,选择查看结果的阶段(输出最小安全系 数的阶段)> Solid Strains > E-MAX SHEAR。

▶最大剪切应变(旱季)

▶▶最大剪切应变(雨季)

SOLID STRAIN<br>E-MAX SHEAR, None X SHEAR , None<br>—— +1.23079e-001<br>I.1%  $-+1.12829e-001$ °<br>-+1 02579e-001 ,<br>+9.23283e-002 +8.20780e-002 。<br>+7.18278e-002 。<br>+6.15776e-002 ,<br>+5.13273e-002 )<br>+4.10771e-002 ,<br>+3.08268e-002 ...<br>+2.05766e-002 . , ,<br>-+1.03264e-002 0.6%<br>-----+7.61164e-005

6.2 查看剪切面

在 GTS NX 上, 可以使用'剪切面'分割模型, 确认各剪切面上的结果。

- 在工作目录树>结果>旱季>边坡稳定分析上,选择查看结果的阶段(输出最小安全系 数的阶段) > Solid Strains > E-MAX SHEAR。
- 在高级视图工具条上,选择剪切面( )。在定义剪切面时,平面方向输入'X'、距离 输入'125m'后点击[添加]键,生成平面 1 的剪切面。

▶剪切面选项

▶▶剪切面&定义平面

SOLID STRAIN<br>E-MAX SHEAR, None<br> $+1.21250e+000$ <br>0.0%

 $0.1%$ 

n ka

 $0.1%$ 。<br>-+7.07327e-001

 $0.19$ 

b.3

。<br>-+1 11147e+000

。<br>+1.01043e+000

,<br>+9.09398e-001

。<br>-+8.08363e-001

。<br>+6.06292e-001

,<br>+5.05256e-001

,<br>+4.04220e-001

-<br>+3.03185e-001

。<br>+2.02149e-001

 $+1.01114$ e-001

 $7.82690e-005$ 

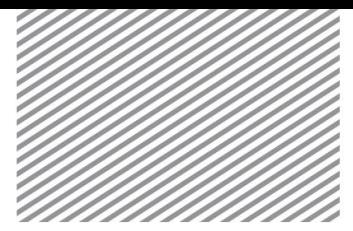

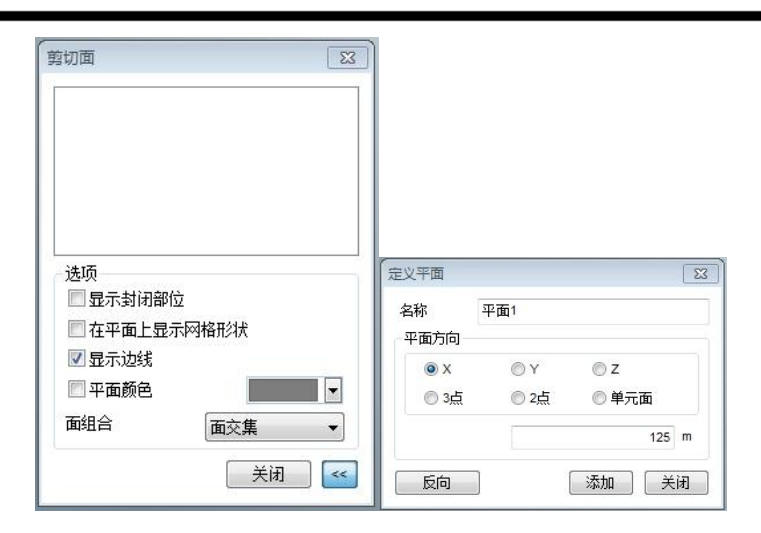

• 取消勾选'显示封闭部分'。并在分析结果>一般>线类型中,选择'无线'。

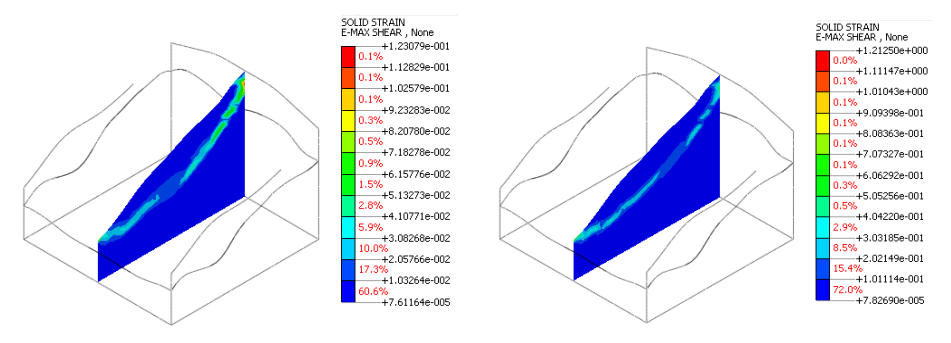

• 在定义剪切面中点击">>"键,通过指定多个的平面,可以轻松的确认边坡在特定位 置上的破坏形状。

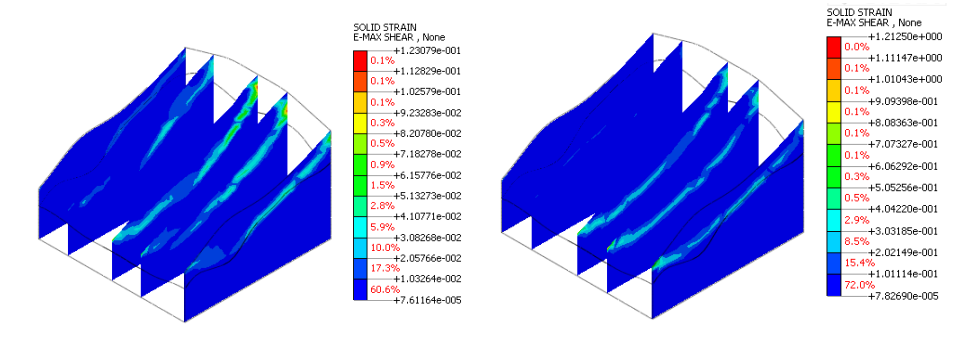

▶多重破坏面(旱季)

▶破坏面(旱季)

▶▶破坏面(雨季)

▶▶多重破坏面(雨季)